# LOGICIEL DE SUIVI DU CHRONOMASK<sup>®</sup> GUIDE D'UTILISATION

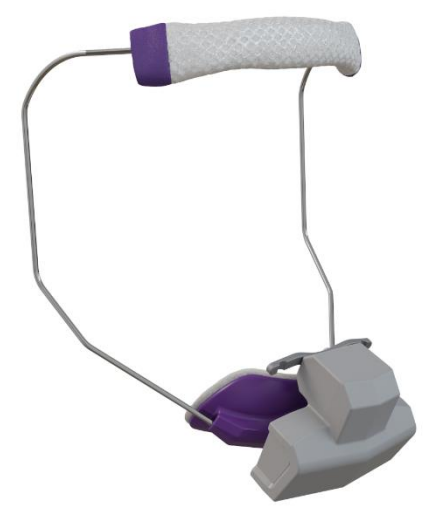

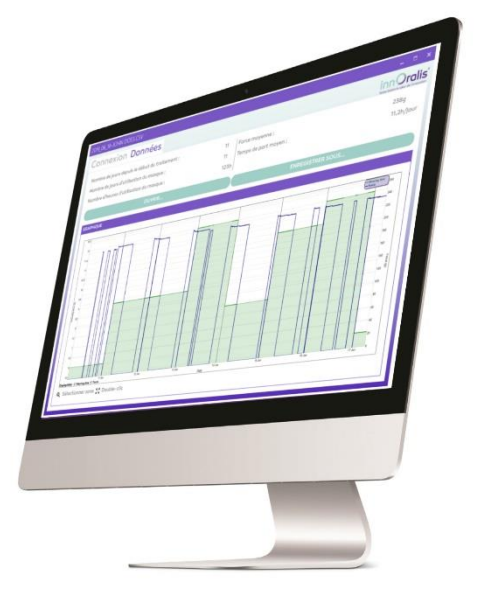

Scannez-moi et Visionnez notre tutoriel vidéo

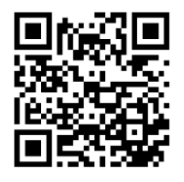

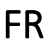

# 1. UTILISATION DU LOGICIEL DE SUIVI DU CHRONOMASK ®

Le logiciel de suivi du Chronomask® est un outil logiciel permettant au clinicien de programmer, d'enregistrer et d'analyser les données enregistrées par le module d'accompagnement pour Chronomask®.

Apprendre à utiliser ce logiciel n'a rien de compliqué mais cela suppose de bien comprendre les termes, les concepts et les méthodes employés dans ce guide. Nous vous conseillons d'étudier ce guide en détail avant d'utiliser le logiciel.

## 1.1. CONFIGURATION REQUISE

Avant d'installer le logiciel de suivi du Chronomask®, veuillez-vous assurer que votre ordinateur satisfait au minimum à la configuration suivante :

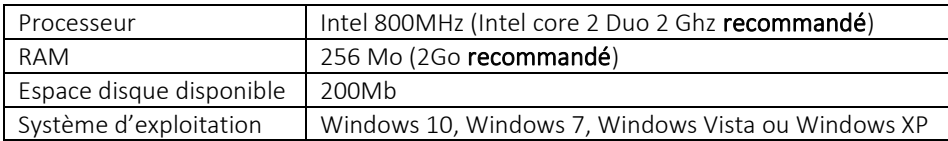

• Télécharger le logiciel sur le site internet d'InnOralis sur la page produit du module d'accompagnement pour Chronomask® : <https://www.innoralis.fr/fr/shop/Chronomaskr-connecte>

Le fichier de téléchargement se trouve dans la rubrique documentation et se nomme : Chronomask\_Setup.msi.

- Pour installer le logiciel de suivi du Chronomask®, double-cliquer sur l'icône Chronomask\_Setup.msi et suivre les instructions à l'écran.
- Pour lancer le logiciel de suivi du Chronomask®, double-cliquer sur l'icône correspondante sur le bureau, ou sélectionner Démarrer > Tous les programmes > Innoralis > Chronomask dans le menu Démarrer.

## AIDE

En cas de difficulté ou de besoin, l'équipe innOralis est joignable à l'adresse : contact@innoralis.fr.

Les notices et guides d'utilisation sont disponibles au format électronique sur notre site [: www.innoralis.fr](http://www.innoralis.fr/)

## 1.2. PRESENTATION DE LA PAGE DE DEMARRAGE

La page de démarrage se présente sous cette forme :

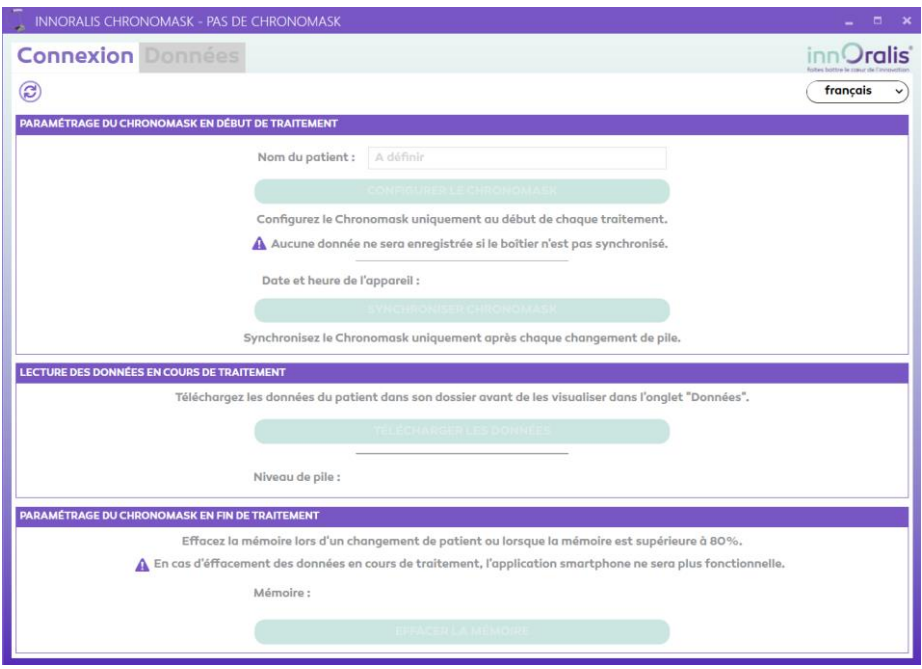

- Deux onglets en haut de page représentent les fonctions du logiciel :
	- L'onglet « Connexion » permet le paramétrage du module électronique
	- L'onglet « Données » permet de visualiser les données sur le module électronique ou bien de visualiser d'anciennes données téléchargées
- Le bouton  $\bigcirc$  permet d'actualiser le logiciel si la connexion automatique avec le module électronique n'a pas fonctionné.
- Pour changer la langue du logiciel, cliquez sur le bouton français et choisissez la langue désirée.

#### 1.3. CONNEXION DU MODULE D'ACCOMPAGNEMENT

Afin d'éviter tout problème d'appairage, nous vous recommandons de brancher le module d'accompagnement avant de lancer le logiciel.

#### ⚠ Toujours utiliser le câble USB fourni, l'utilisation d'un autre câble USB pourrait endommager le module d'accompagnement

- Branchez le câble USB fourni au port USB de l'ordinateur
- Branchez le câble USB sur le port USB du module d'accompagnement
- Lancez le logiciel de suivi du Chronomask®

Remarque : Si le logiciel a été lancé avant de brancher le module d'accompagnement et que ce dernier n'est pas reconnu sur le logiciel de suivi, il suffit d'actualiser le logiciel à l'aide du bouton  $\bigcirc$  pour afficher le module d'accompagnement.

## 1.4. KIT DE MOTIVATION PATIENT

Un kit de motivation du patient complète le dispositif Chronomask®. Il se compose de trois éléments :

- Une application smartphone / tablette
- Un jeu de cartes à collectionner
- Un poster

L'application smartphone permet au patient de suivre les aventures d'Ekyoki, le petit Panda qui sollicite de l'aide auprès du patient pour surmonter les épreuves auxquelles il est confronté. Le patient, en portant assidûment son Chronomask®, contribue ainsi aux succès d'Ekyoki et du traitement.

Pour cela, une fois par semaine, le patient connecte le module d'accompagnement à l'application. S'il a bien porté son masque (plus de 12h/jour), il reçoit une récompense : il peut débloquer un nouveau chapitre des aventures d'Ekyoki.

Autre récompense : il gagne une carte à collectionner. Chaque carte symbolise une aventure. Elles seront offertes au patient lors de sa prochaine consultation au cabinet.

Ces cartes pourront être disposées sur le poster retraçant le parcours d'Ekyoki.

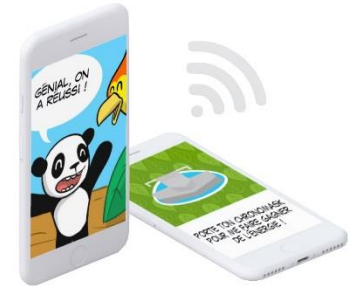

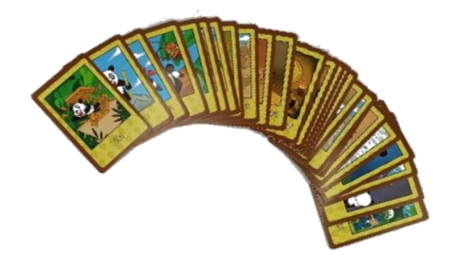

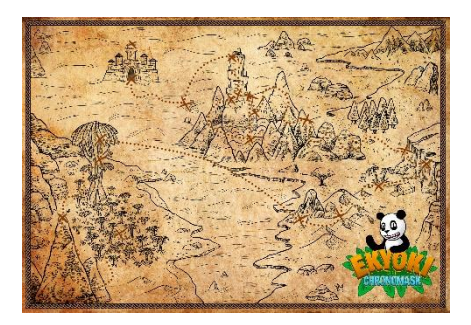

## 2. PARAMETRER LE MODULE AVANT UTILISATION

Avant la première utilisation et pour chaque patient, le module d'accompagnement doit être paramétré sous peine de n'avoir aucune donnée enregistrée.

- La section « Paramétrage du Chronomask® en début de traitement » permet de configurer le module avant la première utilisation
- La section « Lecture des données en cours de traitement » permet de télécharger les données enregistrées lors de chaque rendez-vous
- La section « Paramétrage du Chronomask® en fin de traitement » permet de remettre à zéro le module afin de pouvoir l'utiliser pour un autre patient

#### 2.1. AU DEBUT DU TRAITEMENT : PARAMETRAGE INITIAL DU MODULE

- Brancher le module à l'ordinateur en suivant les instructions du paragraphe Connexion du module d'accompagnement
- Une fois le module détecté, la page de démarrage se présente ainsi :

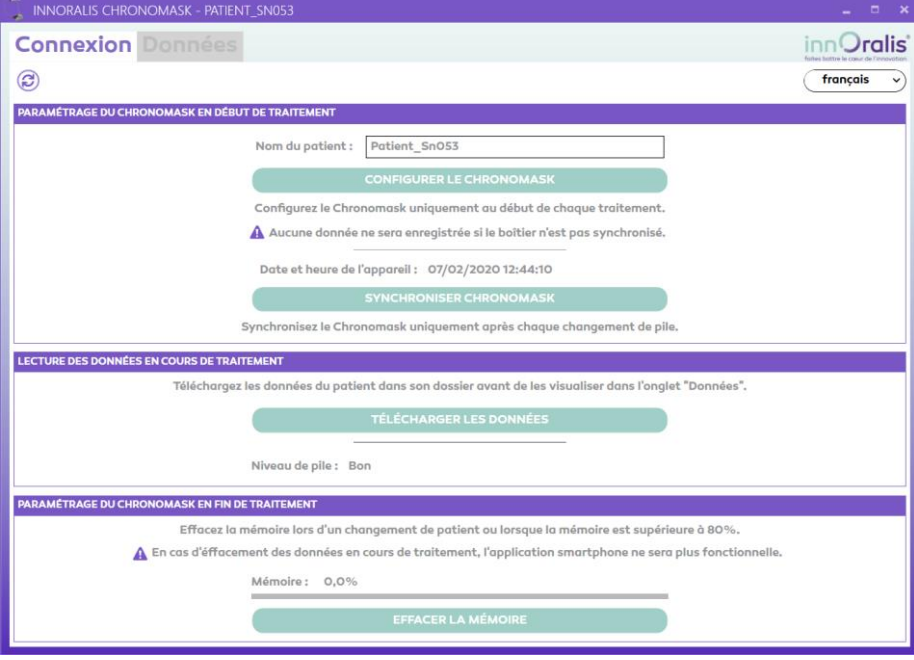

#### RENSEIGNER LE NOM DU PATIENT

- Cliquer sur le champ « Patient SnXXX » où XXX indique le numéro de série de la carte
- Remplacer ce champ par le nom et le prénom du patient

Valider ce changement en cliquant sur le bouton

### **CONFIGURER LE CHRONOMASK**

- Une fenêtre de confirmation informe que l'heure et la date du module vont être synchronisées en même temps, valider l'opération.
- Vérifier que le niveau de pile est bon
- Vérifier que le pourcentage d'utilisation de la mémoire est à 0%
- Votre module est maintenant prêt pour le traitement.

## 2.2. EN COURS DE TRAITEMENT : RECUPERATION DES DONNEES ET EXPLOITATION DU GRAPHIQUE

Afin de pouvoir visualiser le temps de port du Chronomask®, il faut récupérer les données enregistrées sur le module d'accompagnement.

## 2.2.1. Récupération des données

- Brancher le module à l'ordinateur en suivant les instructions du paragraphe Connexion du module d'accompagnement.
- Une fois le module connecté, vérifier que le module en cours d'utilisation est bien celui du patient à l'aide du nom affiché dans le champ « Nom du patient »
- Télécharger les données stockées en cliquant sur le bouton

## **TÉLÉCHARGER LES DONNÉES**

## ⚠ Le téléchargement des données peut durer plusieurs minutes.

- Lors du premier téléchargement des données, une fenêtre s'ouvre dans le dossier utilisateur de l'ordinateur. Vous pouvez choisir où enregistrer le fichier de données (dossier patient par exemple).
- Lors des prochains téléchargements, la fenêtre s'ouvrira automatiquement dans le dossier où ont été enregistrées les précédentes données.
- Une fois le fichier de données enregistré, le logiciel affiche automatiquement la page « Données » avec le graphique du temps de port du masque.

#### Remarques :

Vérifier que la date et l'heure du module sont à jour. Si ce n'est pas le cas, synchroniser la date et l'heure à l'aide du bouton

#### **SYNCHRONISER CHRONOMASK**

Vérifier également que le niveau de la pile est bon. Si ce n'est pas le cas, changer la pile en suivant la procédure de la notice du module d'accompagnement, puis synchroniser le Chronomask® à l'aide du bouton « Synchroniser Chronomask »

## 2.2.2. Lecture des données

La page « Données » se divise en 2 parties :

- Partie supérieure : elle affiche les données moyennes :
	- o Date du début du traitement : date du paramétrage initial du module
	- o Nombre de jours depuis le début du traitement : jours écoulés entre le début du traitement et le jour du téléchargement des données
	- o Nombre de jours de port : nombre de jours durant lesquels le masque a été porté
	- o Nombre d'heures de port : cumul des heures depuis le début du traitement
	- o Force moyenne : Force moyenne exercée pendant le traitement
	- o Temps de port moyen : Moyenne de temps de port par jour
- Partie inférieure : elle affiche le graphique qui permet de visualiser en détail comment le Chronomask® a été porté.

Le graphe du temps de port et le graphe de la force sont présentés ensembles.

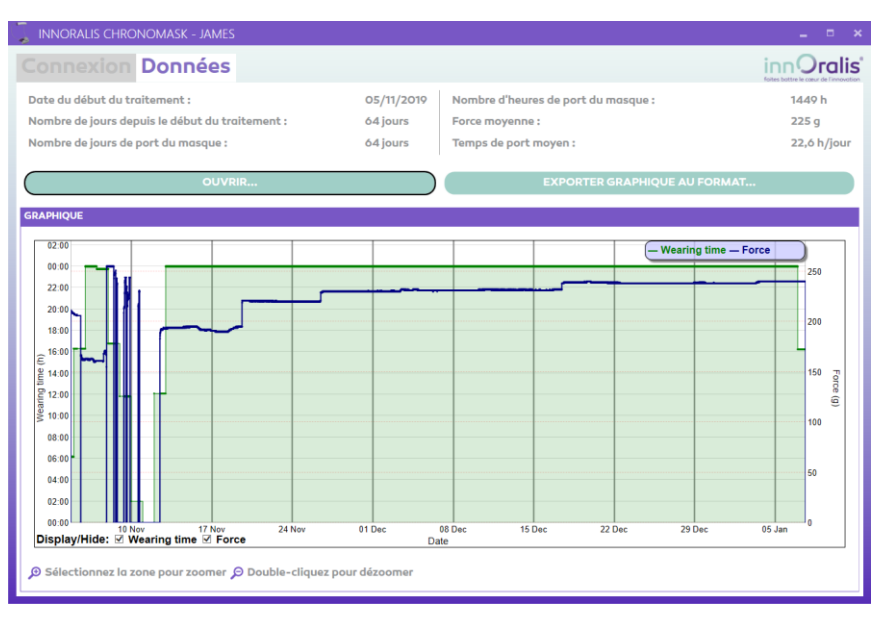

#### - Choix des données affichées

Il est possible de visualiser un seul graphe à la fois soit le temps de port soit la force de traction exercée.

Pour cela cocher ou décocher les cases « Wearing time » et « Force » en bas à gauche du graphique.

#### - Donnée ponctuelle

Il est possible de connaitre les valeurs mesurées à un instant donné en plaçant le curseur de la souris sur la zone souhaitée du graphique. Ces valeurs s'affichent en haut à droite du graphique :

- o Date et heure
- o Temps de port
- o Force exercée

#### Zoom sur période

Pour une analyse détaillée d'une période, il est possible de réaliser un « zoom ». Il suffit pour cela de réaliser un clic gauche de la souris sur le graphique au début de la période désirée puis de faire glisser le curseur de la souris jusqu'à la fin de la période souhaitée puis de relâcher le clic de la souris.

Pour réafficher la totalité du graphique, réaliser un double clic gauche sur le graphique.

#### 2.3. EN FIN DE TRAITEMENT : EFFACEMENT DES DONNEES DU MODULE

Une fois le traitement terminé avec un patient, il est possible de réutiliser le module d'accompagnement pour le traitement orthopédique d'un autre patient à condition d'effacer préalablement les données déjà enregistrées sur le module.

#### ⚠ Cette manipulation est irréversible, toutes les données stockées seront définitivement supprimées du module

- Brancher le module à l'ordinateur en suivant les instructions du paragraphe Connexion du module d'accompagnement
- Sur la page d'accueil, cliquer sur le bouton

## **EFFACER LA MÉMOIRE**

- Une page de confirmation vous demande si vous souhaitez vraiment effacer toutes les données de l'appareil.
- Confirmer l'opération en cliquant « OK ».